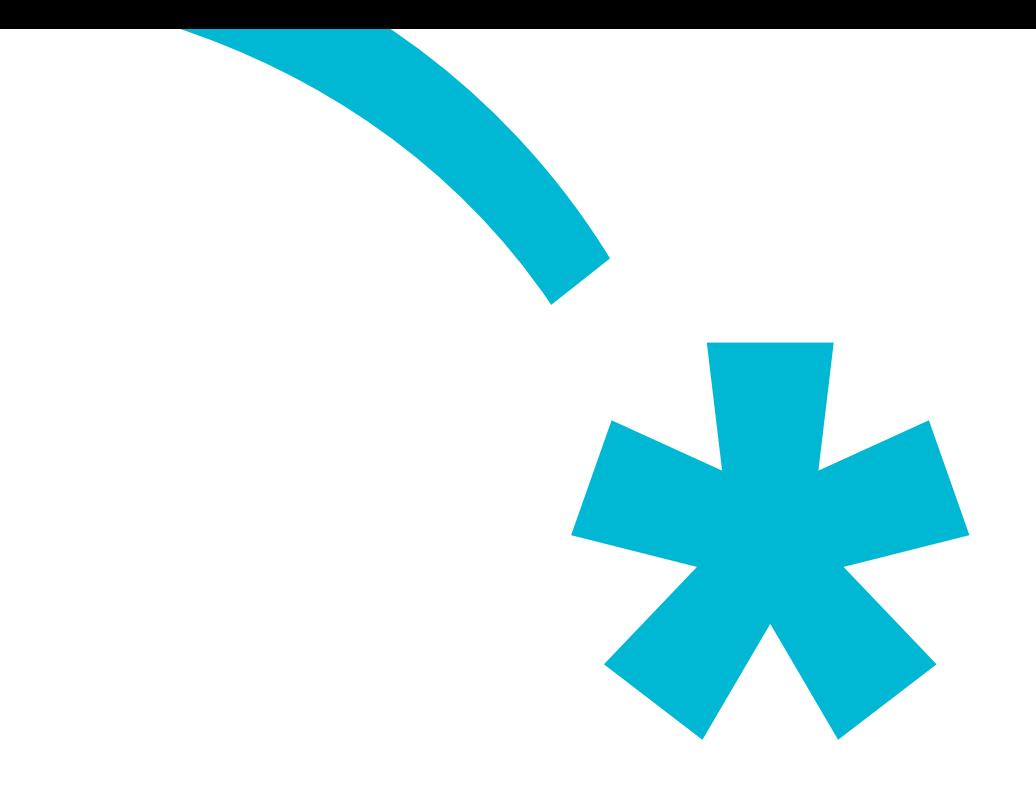

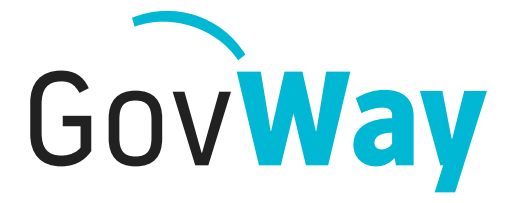

Dall'esperienza della Porta di Dominio italiana, l'API Gateway conforme alle normative della Pubblica Amministrazione

# **Guida all'installazione**

Copyright © 2005-2018 *[Link.it srl](https://www.link.it)*

# **Indice**

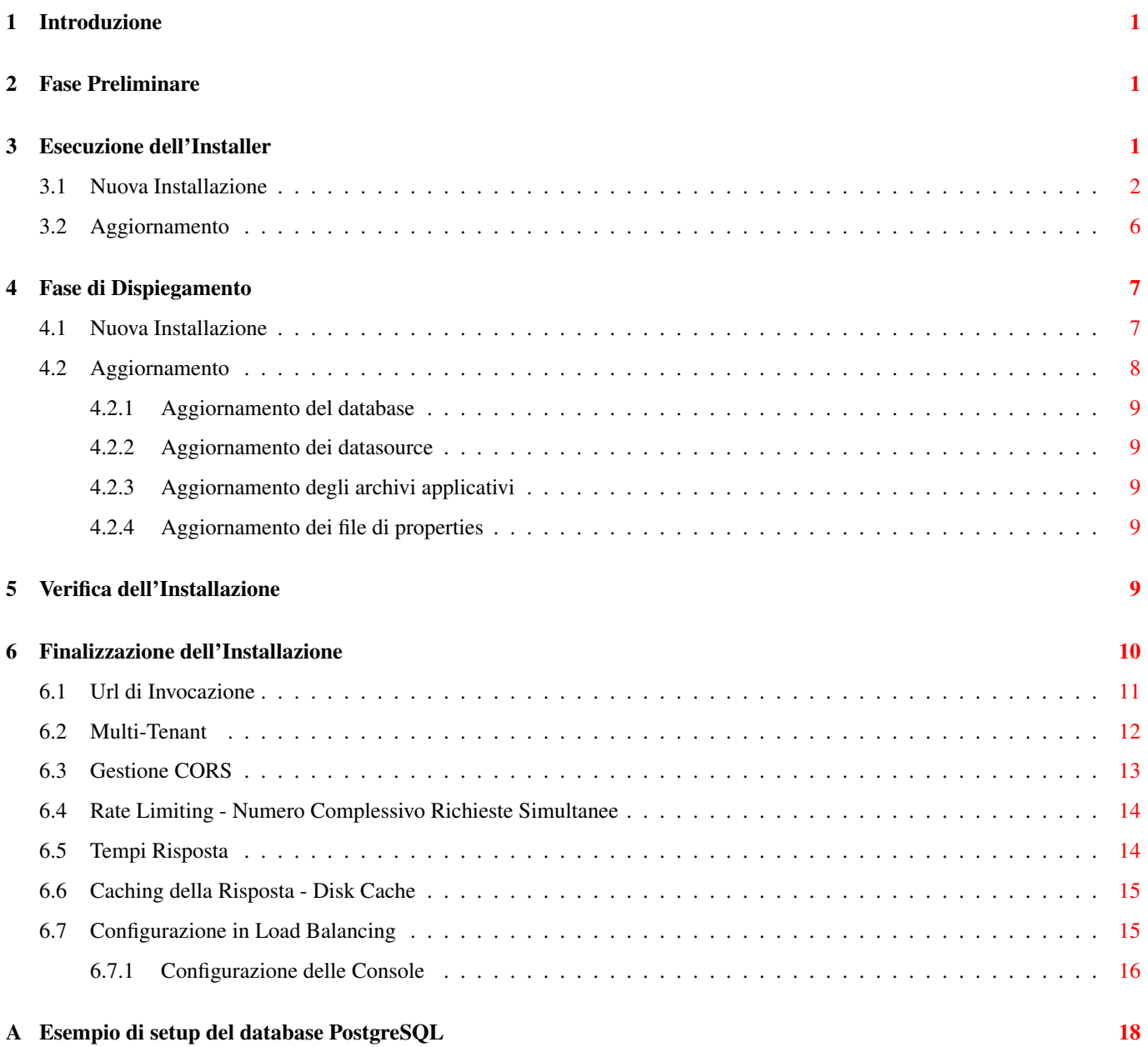

# **Elenco delle figure**

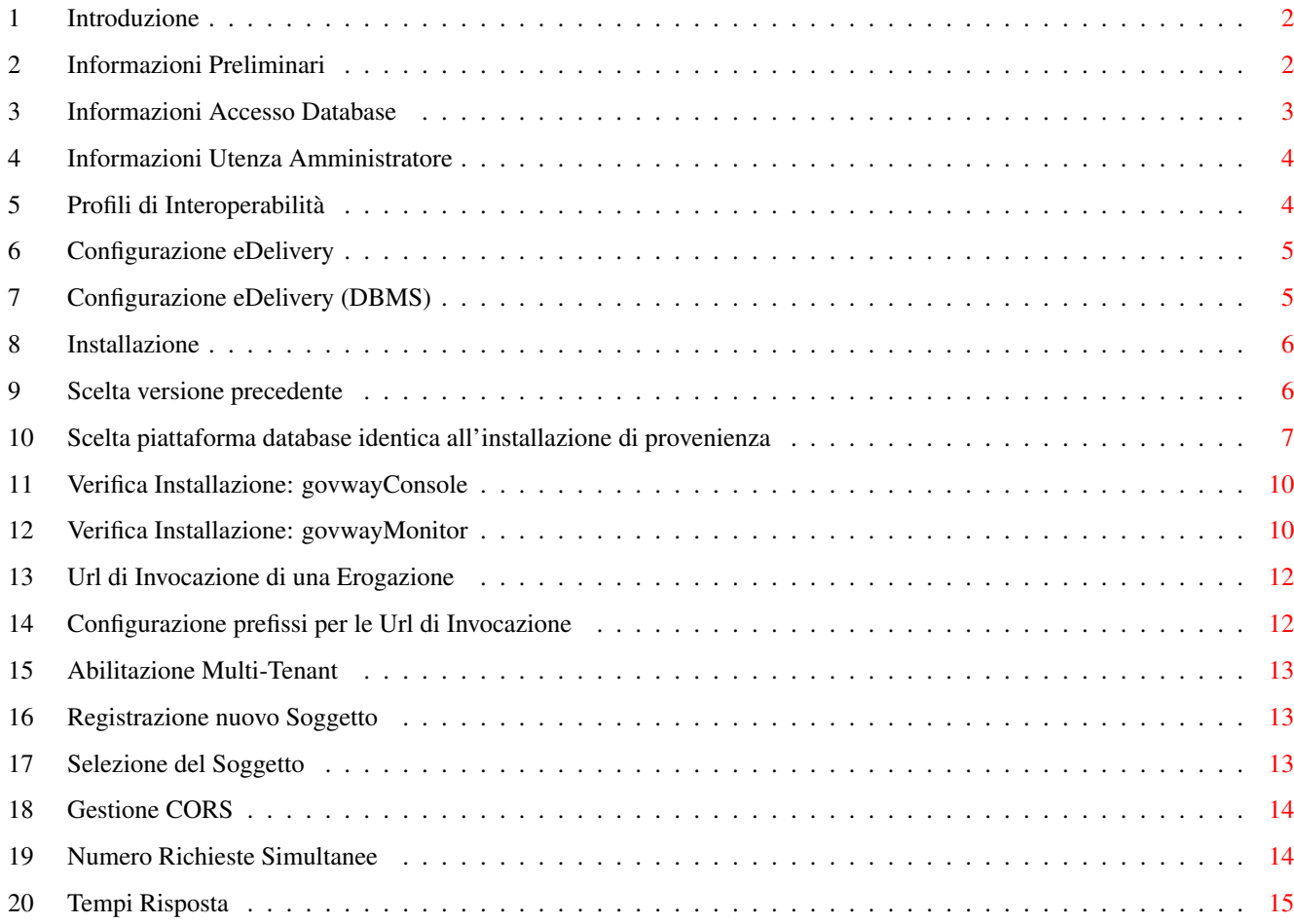

# <span id="page-4-0"></span>**1 Introduzione**

In questa sezione trovi una guida rapida per l'installazione della versione binaria di GovWay. Verifica e, se necessario, installa il software di base per GovWay come indicato nella Fase Preliminare. Un installer grafico ti guiderà nella personalizzazione della binary release verso la tua piattaforma.

# <span id="page-4-1"></span>**2 Fase Preliminare**

Prima di procedere con l'installazione di GovWay è necessario disporre del software di base nell'ambiente di esercizio. Verificare i passi seguenti, procedendo eventualmente all'installazione dei componenti mancanti.

1. *Java Runtime Environment (JRE) 8 o superiore* (è possibile scaricare JRE al seguente indirizzo: [http://www.oracle.com/](http://www.oracle.com/technetwork/java/javase/downloads/index.html) [technetwork/java/javase/downloads/index.html](http://www.oracle.com/technetwork/java/javase/downloads/index.html) )

Verificare la configurazione dell'ambiente Java dell'Application Server. Si raccomanda una configurazione minima dei parametri della JVM, come segue:

- -XX:MaxMetaspaceSize=516m -Xmx1024m
- 2. *Application Server WildFly* [\(http://wildfly.org\)](http://wildfly.org) (versione 10.x, 11.x, 12.x, 13.x o 14.x). In alternativa è possibile effettuare l'installazione su Apache Tomcat [\(http://tomcat.apache.org\)](http://tomcat.apache.org) (versione 7.x, 8.x o 9.x).

#### **Nota**

GovWay supporta anche altri application server j2ee diversi da quelli citati, partendo dalla distribuzione sorgente.

- 3. Un *RDBMS* accessibile via JDBC. La binary release supporta le seguenti piattaforme:
	- *PostgreSQL 8.x o superiore*
	- *MySQL 5.6.4 o superiore*
	- *Oracle 10g o superiore*
	- *HyperSQL 2.0 o superiore*
	- *MS SQL Server 2008 o superiore*
	- *IBM DB2 9.5 o superiore*

La distribuzione GovWay è stata estesamente testata prima del rilascio sulla seguente piattaforma di riferimento:

- *Sun JRE 8 (version: 1.8.0\_111)*
- *PostgreSQL 9 (version: 9.5.10)*
- *WildFly 14 (version: 14.0.0.Final)*

# <span id="page-4-2"></span>**3 Esecuzione dell'Installer**

- 1. Scarica [qui](https://www.govway.org/download) la binary release di GovWay
- 2. Scompatta l'archivio, verifica ed eventualmente imposta la variabile d'ambiente *JAVA\_HOME* in modo che riferisca la directory radice dell'installazione di Java. Lancia l'utility di installazione mandando in esecuzione il file *install.sh* su Unix/Linux, oppure *install.cmd* su Windows.

Nota Bene: L'utility di installazione non installa il prodotto ma produce tutti gli elementi necessari che dovranno essere dispiegati nell'ambiente di esercizio. L'utility di installazione mostra all'avvio una pagina introduttiva.

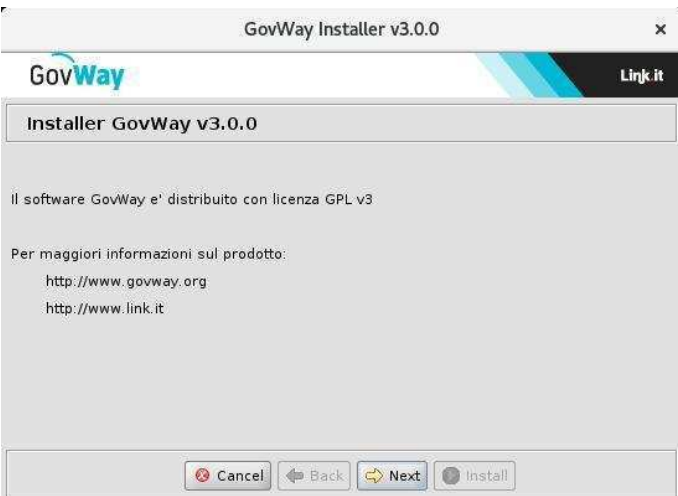

Figura 1: Introduzione

- <span id="page-5-1"></span>3. Dopo la pagina introduttiva, cliccando sul pulsante *Next*, si procede con la scelta della *Modalità di Installazione*. Le scelte possibili sono:
	- *Nuova Installazione*: scelta da effettuare nel caso in cui si stia procedendo con una nuova installazione di GovWay.
	- *Aggiornamento*: scelta da effettuare nel caso in cui si stia procedendo con l'aggiornamento di una versione di GovWay precedentemente installata.

#### <span id="page-5-0"></span>**3.1 Nuova Installazione**

Supponiamo che la scelta sia quella di una nuova installazione. Vediamo come si sviluppa il processo di installazione:

1. Si procede con l'inserimento delle *Informazioni Preliminari*, che prevede i seguenti dati:

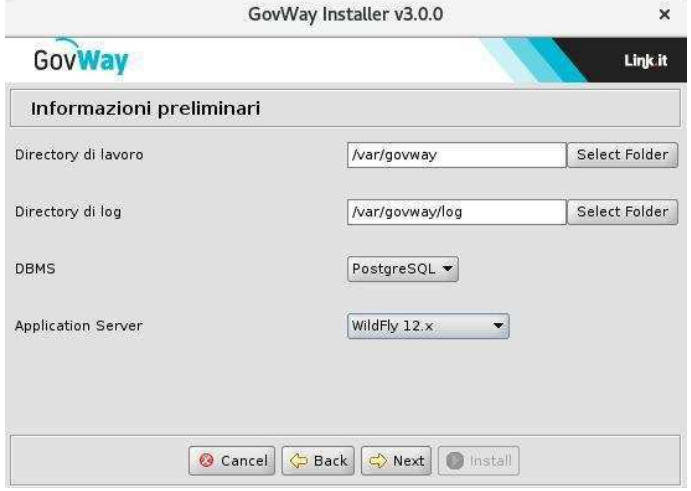

Figura 2: Informazioni Preliminari

<span id="page-5-2"></span>Operare le scelte sulla maschera di *Informazioni Preliminari* tenendo presente che:

• *Directory di lavoro*: una directory utilizzata da GovWay per inserire i diversi file di tracciamento prodotti. Non è necessario che questa directory esista sulla macchina dove si sta eseguendo l'installer; tale directory dovrà esistere nell'ambiente di esercizio dove verrà effettivamente installato il software GovWay.

- *Directory di log*: una directory utilizzata da GovWay per produrre i file di log. Non è necessario che questa directory esista sulla macchina dove si sta eseguendo l'installer; tale directory dovrà esistere nell'ambiente di esercizio dove verrà effettivamente installato il software GovWay.
- *DBMS*: il tipo di database scelto tra quelli supportati: PostgreSQL, MySQL, Oracle, HyperSQL, SQLServer, IBM DB2.
- *Application Server*: Application server utilizzato selezionato tra: WildFly (10.x, 11.x, 12.x, 13.x o 14.x) e Apache Tomcat (9.x, 8.x, 7.x).
- 2. Al passo successivo si dovranno inserire tutti i dati per l'accesso al database ed in particolare:

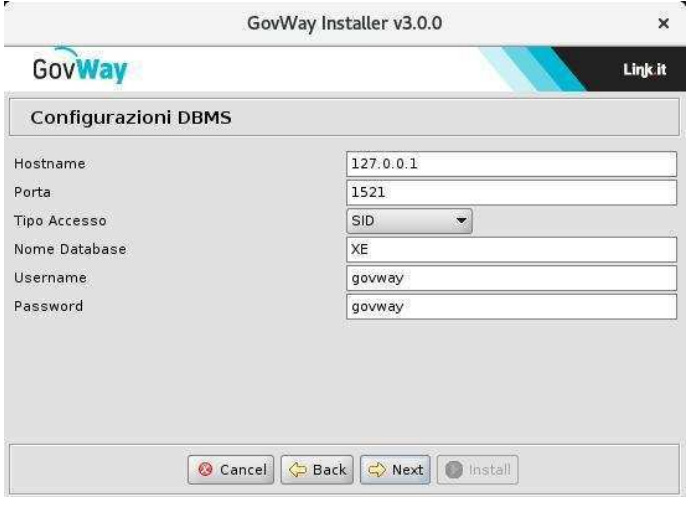

Figura 3: Informazioni Accesso Database

- <span id="page-6-0"></span>• *Hostname*: indirizzo per raggiungere il database
- *Porta*: la porta da associare all'host per la connessione al database
- *Nome Database*: il nome dell'istanza del database a supporto di GovWay. Non è necessario che questo database esista in questa fase. Il database di GovWay infatti potrà essere creato nella fase successiva purché il nome assegnato coincida con il valore inserito in questo campo.
- *Username*: l'utente con diritti di lettura/scrittura sul database sopra indicato. Analogamente al punto precedente, l'utente potrà essere creato nella fase successiva dopo aver creato il database. Ricordarsi però di utilizzare il medesimo username indicato in questo campo.
- *Password*: la password dell'utente del database.
- 3. Il successivo passo richiede di stabilire le credenziali relative alle utenze di amministrazione per l'accesso ai cruscotti di gestione:

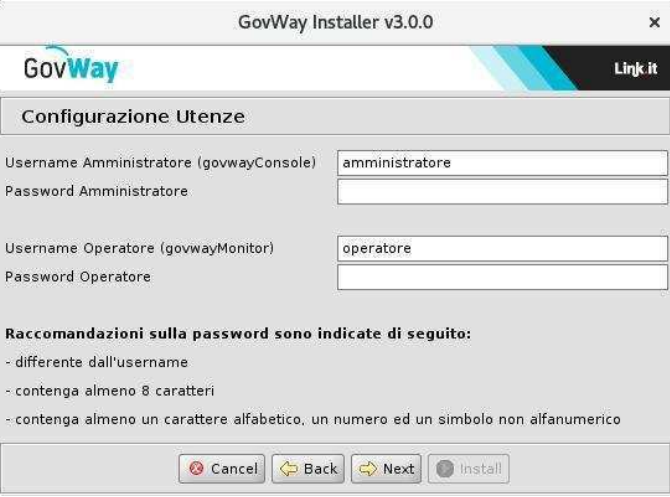

Figura 4: Informazioni Utenza Amministratore

<span id="page-7-0"></span>I dati da inserire sono:

- *Username/Password* relativi all'utente amministratore della govwayConsole.
- *Username/Password* relativi all'utente operatore della govwayMonitor.
- 4. Al passo successivo si dovranno inserire i dati relativi ai profili di interoperabilità supportati dal gateway:

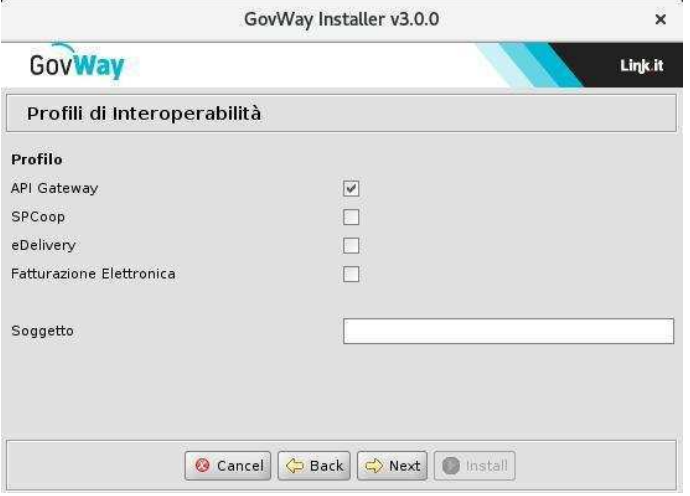

Figura 5: Profili di Interoperabilità

- <span id="page-7-1"></span>• *Profilo*: contrassegnare con un flag i profili che saranno gestite da GovWay, scelti tra quelli offerti built-in dal prodotto:
	- *API Gateway*
	- *SPCoop*
	- *eDelivery*
	- *SdI (Fatturazione Elettronica)*
- *Soggetto*: nome del soggetto interno che verrà creato automaticamente.

5. Se si è scelto di includere la modalità eDelivery viene richiesto di immettere i relativi dati di configurazione.

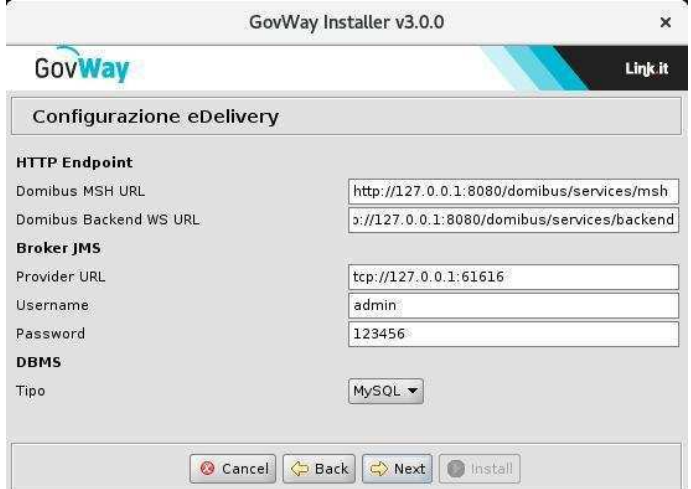

Figura 6: Configurazione eDelivery

<span id="page-8-0"></span>I dati di configurazione da immettere in questo step riguardano l'installazione di Domibus con la quale GovWay deve integrarsi per il dialogo con altri access point tramite il protocollo eDelivery. I dati richiesti sono:

- HTTP Endpoint: gli endpoint per contattare l'access point domibus interno
	- Domibus MSH URL: endpoint pubblico per la raggiungibilità dagli altri access point
	- Domibus Backend WS URL: endpoint dei servizi di backend che saranno utilizzati da GovWay per l'integrazione a Domibus
- Broker JMS: i dati di accesso al broker JMS utilizzato internamente da Domibus
	- Provider URL: endpoint del Broker JMS
	- Username/Password: credenziali per l'accesso ai servizi del Broker JMS
- DBMS
	- Tipo: la piattaforma database utilizzata da Domibus.
- 6. Se si è scelto di includere il protocollo eDelivery, in aggiunta allo step precedente, verranno richiesti i dati di accesso al database utilizzato da Domibus:

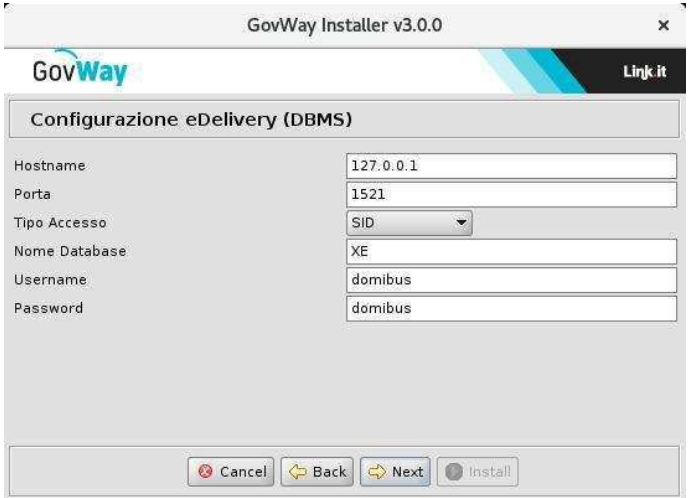

Figura 7: Configurazione eDelivery (DBMS)

<span id="page-8-1"></span>• *Hostname*: indirizzo per raggiungere il database

- *Porta*: la porta da associare all'host per la connessione al database
- *Nome Database*: il nome dell'istanza del database a supporto di Domibus.
- *Username*: l'utente con diritti di lettura/scrittura sul database sopra indicato.
- *Password*: la password dell'utente del database.
- 7. All'ultimo passo, premendo il pulsante *Install* il processo di configurazione si conclude con la produzione dei file necessari per l'installazione di GovWay che verranno inseriti nella nuova directory *dist* creata al termine di questo processo.

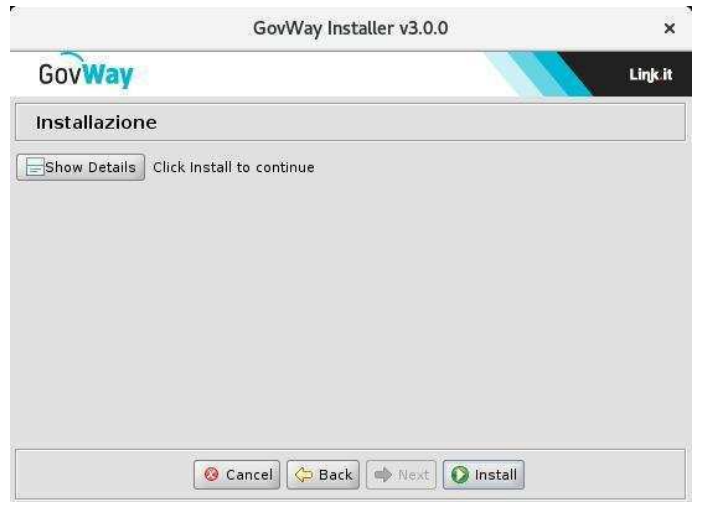

#### Figura 8: Installazione

<span id="page-9-1"></span>I files presenti nella directory dist dovranno essere utilizzati nella fase successiva di dispiegamento di GovWay

#### <span id="page-9-0"></span>**3.2 Aggiornamento**

Supponiamo che la scelta sia quella di aggiornare una installazione precedente. Vediamo come si sviluppa il processo per differenza rispetto al caso di una nuova installazione:

1. Il primo passo è quello di indicare la versione di GovWay da cui si parte per l'aggiornamento.

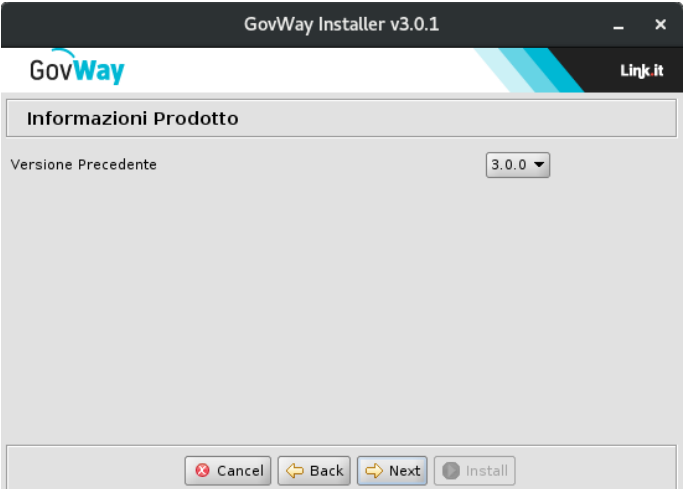

<span id="page-9-2"></span>Figura 9: Scelta versione precedente

2. Al passo successivo, dove si indicano le informazioni preliminari, vi è il vincolo di indicare la medesima piattaforma database utilizzata per l'installazione che si vuole aggiornare.

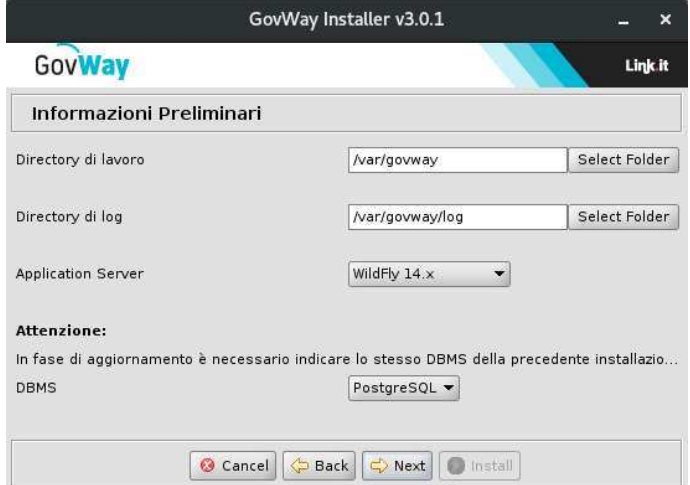

Figura 10: Scelta piattaforma database identica all'installazione di provenienza

<span id="page-10-2"></span>3. I rimanenti passaggi sono uguali al caso della nuova installazione con la differenza che non sarà disponibile la funzione per impostare le credenziali dei cruscotti grafici.

## <span id="page-10-0"></span>**4 Fase di Dispiegamento**

Al termine dell'esecuzione dell'utility di installazione vengono prodotti i files necessari per effettuare il dispiegamento nell'ambiente di esercizio. Tali files sono disponibili nella directory *dist*.

Il processo di dispiegamento del software si distingue nei casi di nuova installazione e aggiornamento. Le sezioni seguenti illustrano i due casi.

#### <span id="page-10-1"></span>**4.1 Nuova Installazione**

Per completare il processo di installazione si devono effettuare i passi seguenti:

- 1. Creare un utente sul RDBMS avente i medesimi valori di username e password indicati in fase di setup.
- 2. Creare un database, per ospitare le tabelle dell'applicazione, avente il nome indicato durante la fase di setup. Il charset da utilizzare è UTF-8.
- 3. Impostare i permessi di accesso in modo che l'utente creato al passo 1 abbia i diritti di lettura/scrittura sul database creato al *passo 2*. Si può consultare un esempio relativo a questi primi 3 passi, riferito alla piattaforma PostgreSQL, in Appendice [A](#page-21-0)
- 4. Eseguire lo script *sql/GovWay.sql* per la creazione dello schema del database. Ad esempio, nel caso di PostgreSQL, si potrà eseguire il comando *psql <hostname> <username> -f sql/GovWay.sql*

Successivamente eseguire lo script *sql/GovWay\_init.sql* per inserire i dati di inizializzazione del database.

- 5. Installare il DriverJDBC, relativo al tipo di RDBMS indicato in fase di setup, nella directory:
	- *<WILDFLY\_HOME>/standalone/deployments*, nel caso di Wildfly.
	- *<TOMCAT\_HOME>/lib*, nel caso di Tomcat.
- 6. Per le connessioni al database è necessario configurare i seguenti datasource impostati con i parametri forniti durante l'esecuzione dell'utility di installazione:
- Il gateway necessita di un datasource con nome JNDI:
	- *org.govway.datasource*
- Le console grafiche necessitano di un datasource con nome JNDI:
- *org.govway.datasource.console*
- Nel caso si sia richiesto il supporto al protocollo eDelivery, è necessario un terzo datasource con nome JNDI:
	- *org.govway.datasource.console.domibus*

I datasource, preconfigurati per l'Application Server indicato, sono disponibili nella directory datasource e contengono le configurazioni di accesso al database indicate (ip, db\_name, utenza, password). Tali files possono essere utilizzati come riferimento per la definizione dei datasource richiesti nelle modalità disponibili per l'Application Server scelto. Tali files possono anche essere utilizzati direttamente per un rapido dispiegamento copiandoli nelle seguenti posizioni nel file system:

- *<WILDFLY\_HOME>/standalone/deployments*, nel caso di Wildfly.
- *<TOMCAT\_HOME>/conf/Catalina/localhost*, nel caso di Tomcat

Utilizzando i file preconfigurati, su WildFly è necessario sostituire al loro interno il placeholder *NOME\_DRIVER\_JDBC.jar* con il nome del driver JDBC installato in precedenza.

- 7. Eseguire il dispiegamento delle applicazioni presenti nella directory *archivi* secondo le modalità disponibili per l'Application Server scelto. Per un rapido dispiegamento è possibile copiare gli archivi nelle seguenti posizioni nel file system:
	- *<WILDFLY\_HOME>/standalone/deployments*, nel caso di Wildfly.
	- *<TOMCAT\_HOME>/webapps*, nel caso di Tomcat
- 8. Verificare che la directory di lavoro di GovWay, fornita con le informazioni preliminari dell'utility di installazione, esista o altrimenti crearla con permessi tali da consentire la scrittura all'utente di esecuzione dell'application server
- 9. Copiare nella directory di lavoro tutti i files di configurazioni presenti nella directory *cfg*. Ad esempio con il comando: *cp cfg/\*.properties /etc/govway/*

La directory di destinazione deve essere accessibile in lettura all'utente con cui si esegue l'Application Server.

- 10. Avviare l'application server con il relativo service oppure utilizzando la linea di comando:
	- *<WILDFLY\_HOME>/bin/standalone.sh*, nel caso di Wildfly.
	- *<TOMCAT\_HOME>/bin/startup.sh*, nel caso di Tomcat.

#### <span id="page-11-0"></span>**4.2 Aggiornamento**

Sulla base delle scelte operate sulle maschere del wizard, nella directory *dist* saranno presenti i file necessari per procedere all'aggiornamento richiesto.

L'aggiornamento richiede i i seguenti step:

- Fermo dell'Application Server
- Aggiornamento del database come descritto nella Sezione [4.2.1](#page-12-0)
- Aggiornamento dei datasource come descritto nella Sezione [4.2.2](#page-12-1)
- Aggiornamento degli archivi applicativi come descritto nella Sezione [4.2.3](#page-12-2)
- Aggiornamento dei files di properties come descritto nella Sezione [4.2.4](#page-12-3)
- Riavvio dell'Application Server

#### <span id="page-12-0"></span>**4.2.1 Aggiornamento del database**

Nella sottodirectory *sql* si trovano gli script SQL da eseguire sul database attualmente utilizzato per adeguarlo alla nuova versione:

- 1. Eseguire lo script *sql/GovWay\_upgrade\_<new\_version>.sql* per aggiornare lo schema del database.
- 2. Se si è modificata la tipologia di Application Server rispetto a quella utilizzata nell'installazione precedente (es. da jboss a tomcat), deve anche essere eseguito lo script *sql/utilities/as/upgradeAS\_to<new-type>.sql*

#### <span id="page-12-1"></span>**4.2.2 Aggiornamento dei datasource**

Nella sottodirectory *datasource* si trovano le configurazioni dei datasource automaticamente generate in base ai dati di connessione al database forniti e all'Application Server indicato. Se non è stato modificato l'Application Server, rispetto a quello utilizzato nell'attuale installazione, un aggiornamento dei datasource non è necessario. Eventualmente confrontare i dati di configurazione dei datasource generati dall'installer con i dati degli attuali datasource presenti nell'Application Server per verificare che non esistano differenze. Se necessario aggiornare questi elementi, procedere come indicato per questa attività nella Sezione [4.1.](#page-10-1)

#### <span id="page-12-2"></span>**4.2.3 Aggiornamento degli archivi applicativi**

Eseguire il dispiegamento delle applicazioni presenti nella sottodirectory *archivi*secondo le modalità disponibili per l'Application Server scelto. Per un rapido dispiegamento è possibile copiare gli archivi nelle seguenti posizioni del file system:

- jboss: JBOSS\_HOME/standalone/deployments/
- tomcat: TOMCAT\_HOME/webapps/

#### <span id="page-12-3"></span>**4.2.4 Aggiornamento dei file di properties**

Nella sottodirectory *cfg* si trovano i template dei file di properties esterni. Questi file, durante l'installazione del prodotto, sono già stati copiati nella directory di lavoro di GovWay. Tali file di properties hanno lo scopo di fornire all'utente dei file preconfezionati, con proprietà commentate, da utilizzare rapidamente secondo quanto descritto nei manuali d'utilizzo del prodotto, per modificare eventuali configurazioni built-in. Non è quindi indispensabile che tali file vengano riportati sull'installazione precedente e soprattutto occorre fare attenzione a non sovrascrivere eventualmente i precedenti, se erano stati modificati rispetto al template iniziale (generato dall'installer).

# <span id="page-12-4"></span>**5 Verifica dell'Installazione**

Appena conclusa la fase di dispiegamento si può procedere con l'avvio dell'application server, quindi:

1. Verificare che la *govwayConsole*, l'applicazione web per la gestione di GovWay, sia accessibile tramite browser all'indirizzo: *http://<hostname-pdd>/govwayConsole*. In caso di corretto funzionamento verrà visualizzata la schermata seguente:

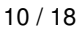

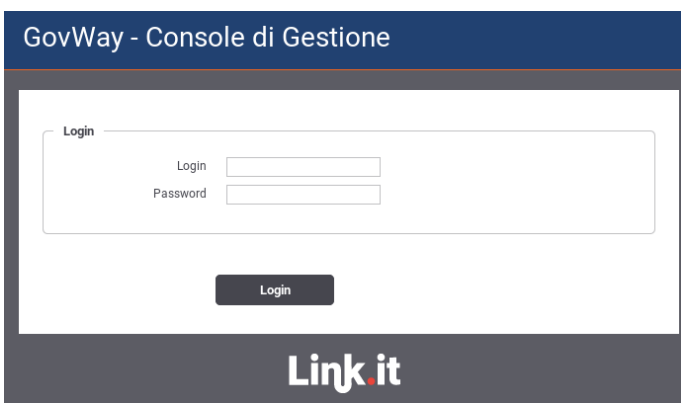

Figura 11: Verifica Installazione: govwayConsole

- <span id="page-13-1"></span>2. Accedere alla govwayConsole utilizzando le credenziali fornite durante l'esecuzione dell'installer.
- 3. Verificare che la *govwayMonitor*, l'applicazione web per il monitoraggio di GovWay, sia accessibile tramite browser all'indirizzo: *http://<hostname-pdd>/govwayMonitor*. In caso di corretto funzionamento verrà visualizzata la schermata seguente:

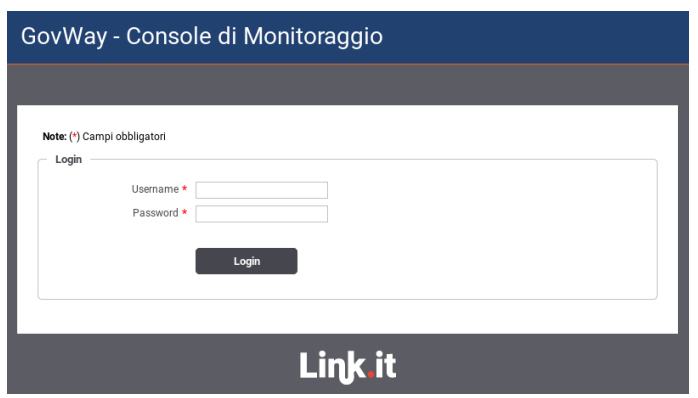

Figura 12: Verifica Installazione: govwayMonitor

<span id="page-13-2"></span>4. Accedere alla govwayMonitor utilizzando le credenziali fornite durante l'esecuzione dell'installer.

# <span id="page-13-0"></span>**6 Finalizzazione dell'Installazione**

Terminati i passi descritti nelle precedenti sezioni, GovWay è pienamente operativo e può essere utilizzato per proteggere le proprie API. Il prodotto viene dispiegato con dei parametri di configurazione che possiedono dei valori di default relativamente alle seguenti tematiche:

1. *URL di Invocazione*

Per conoscere l'url di invocazione di una API protetta da GovWay è possibile accedere al dettaglio di una erogazione o fruizione tramite la govwayConsole. L'url fornita avrà un prefisso *http://localhost:8080/govway*.

Se il gateway è stato dispiegato in modo da essere raggiungibile tramite un host, porta o contesto differente è possibile configurare tale prefisso seguendo le indicazioni descritte nella sezione Sezione [6.1](#page-14-0)

2. *Multi-Tenant*

I processi di configurazione e monitoraggio attuabili tramite le console sono ottimizzati nell'ottica di gestire sempre un unico dominio rappresentato da un soggetto interno il cui nome è stato fornito durante l'esecuzione dell'installer (Figura [5\)](#page-7-1).

Per estendere l'ambito delle configurazioni e del monitoraggio tramite console a più di un soggetto interno al dominio seguire le indicazioni presenti nella sezione Sezione [6.2](#page-15-0)

3. *Gestione CORS*

Nella configurazione di default di GovWay è abilitata la gestione del *cross-origin HTTP request (CORS)*; è possibile modificarne la configurazione seguendo le indicazioni presenti nella sezione Sezione [6.3](#page-16-0)

4. *Rate Limiting - Numero Complessivo Richieste Simultanee*

GovWay permette definire un rate limiting sulle singole erogazioni o fruizioni di API. Le metriche utilizzabili riguardano il numero di richieste all'interno di un intervallo temporale, l'occupazione di banda, il tempo di risposta etc.

Oltre al rate limiting GovWay consente di fissare un numero limite complessivo, indipendente dalle APIs, riguardo alle richieste gestibili simultaneamente dal gateway, bloccando le richieste in eccesso.

Per default GovWay è configurato per gestire simultaneamente al massimo 200 richieste. Per modificare tale configurazione seguire le indicazioni presenti nella sezione Sezione [6.4](#page-17-0)

5. *Tempi Risposta*

GovWay è preconfigurato con dei parametri di timeout per quanto concerne la gestione delle connessioni verso gli applicativi interni (erogazioni) o esterni (fruizioni) dal dominio di gestione. Per effettuare un tuning di tali parametri seguire le indicazioni descritte nella sezione Sezione [6.5](#page-17-1)

6. *Caching della Risposta - Disk Cache*

In GovWay è possibile abilitare il salvataggio delle risposte in una cache sia globalmente, in modo che sia attivo per tutte le APIs, che singolarmente sulla singola erogazione o fruizione. Questa funzionalità permette ad un backend server di non dover riprocessare le stesse richieste più volte.

La configurazione di default prevede di salvare in una cache, che risiede in memoria RAM, fino a 5.000 risposte (ogni risposta comporta il salvataggio di due elementi in cache). In caso venga superato il numero massimo di elementi che possano risiedere in cache, vengono eliminate le risposte meno recenti secondo una politica *LRU*.

GovWay consente di personalizzare la configurazione della cache in modo da aggiungere una memoria secondaria dove salvare gli elementi in eccesso. Per abilitare la memoria secondaria seguire le indicazioni descritte nella sezione Sezione [6.6](#page-18-0)

7. *Load Balancing*

Il prodotto è preconfigurato per funzionare su di una singola istanza. Per realizzare un'installazione in load balancing seguire le indicazioni descritte nella sezione Sezione [6.7](#page-18-1)

#### <span id="page-14-0"></span>**6.1 Url di Invocazione**

Per scoprire quale sia la url di una API protetta da GovWay da fornire ai client esterni, il gestore può utilizzare la govwayConsole, la quale fornisce nella visualizzazione del dettaglio di una erogazione o fruizione di API la url di invocazione (es. Figura [13\)](#page-15-1).

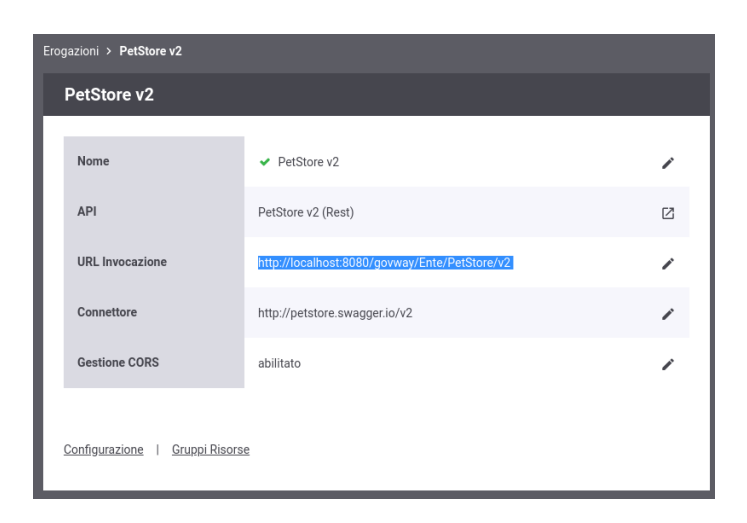

Figura 13: Url di Invocazione di una Erogazione

<span id="page-15-1"></span>L'url fornita ha per default un prefisso *http://localhost:8080/govway* che può non andar bene se il gateway è stato dispiegato in modo da essere raggiungibile tramite un host, porta o contesto differente.

Per modificare i prefissi delle url di invocazioni accedere alla voce *'Configurazione - Generale'* del menù. Nella sezione *'Gestione Profilo'* è possibile configurare i prefissi di una erogazione e di una fruizione per ogni profilo.

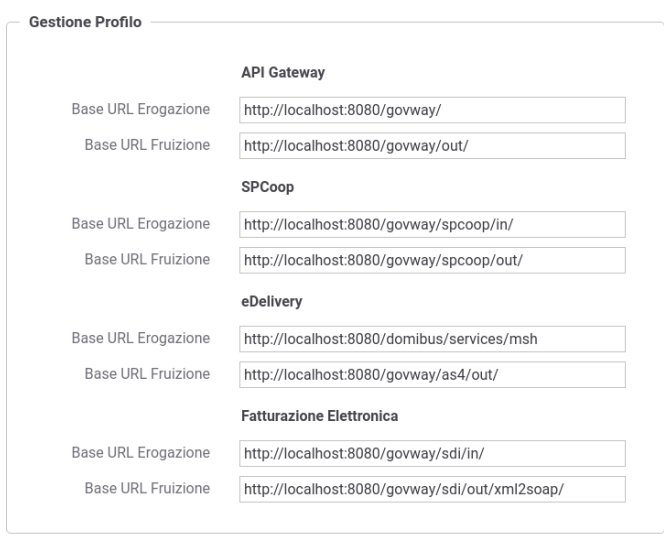

Figura 14: Configurazione prefissi per le Url di Invocazione

#### <span id="page-15-2"></span><span id="page-15-0"></span>**6.2 Multi-Tenant**

I processi di configurazione e monitoraggio attuabili tramite le console sono ottimizzati nell'ottica di gestire sempre un unico dominio rappresentato da un soggetto interno il cui nome è stato fornito durante l'esecuzione dell'installer (Figura [5\)](#page-7-1). In tal senso, le fruizioni e le erogazioni si intendono sempre in soggettiva riguardo un singolo soggetto interno amministrato dall'utente in sessione.

La funzionalità Multi-Tenant è un'opzione che consente di estendere l'ambito delle configurazioni prodotte dalla govwayConsole a più di un soggetto interno al dominio. Tale opzione si attiva accedendo alla voce *'Configurazione - Generale'* del menù, sezione *'Multi-Tenant'*.

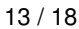

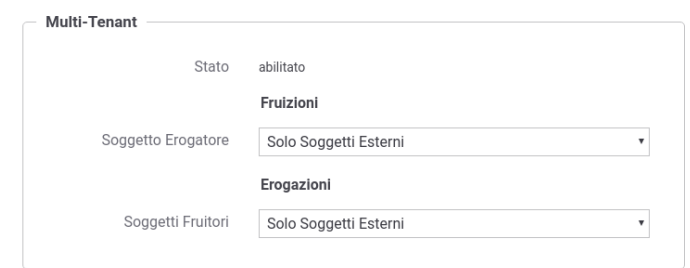

Figura 15: Abilitazione Multi-Tenant

<span id="page-16-1"></span>Una volta abilitato accedere alla voce *'Soggetti'* del menù e selezionare il pulsante *'Aggiungi'* per registrare un nuovo soggetto interno (nuovo dominio).

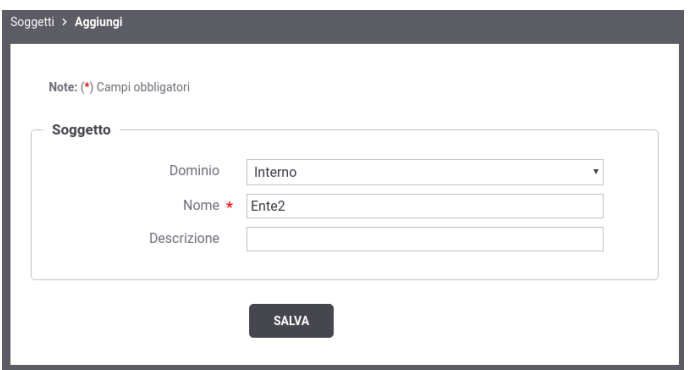

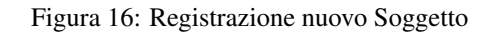

<span id="page-16-2"></span>Terminata la registrazione del nuovo soggetto sia nella console di gestione (*govwayConsole*) che nella console di monitoraggio (*govwayMonitor*) prima di procedere con qualsiasi operazione è adesso possibile selezionare il soggetto per cui si intende gestire il dominio attraverso l'apposito menù situato in alto a destra nell'intestazione delle console.

| Soggetto: Tutti v                  | Profilo: API Gateway ~<br>Ð |
|------------------------------------|-----------------------------|
| Ente<br>Ente <sub>2</sub><br>Tutti |                             |

Figura 17: Selezione del Soggetto

### <span id="page-16-3"></span><span id="page-16-0"></span>**6.3 Gestione CORS**

In GovWay è possibile abilitare la gestione del *cross-origin HTTP request (CORS)* sia globalmente, in modo che sia valida per tutte le APIs, che singolarmente sulla singola erogazione o fruizione.

Nell'installazione di default è abilitata la gestione del CORS globalmente per tutte le API. Tale configurazione è modificabile accedendo alla voce *'Configurazione - Generale'* del menù, sezione *'Gestione CORS'*.

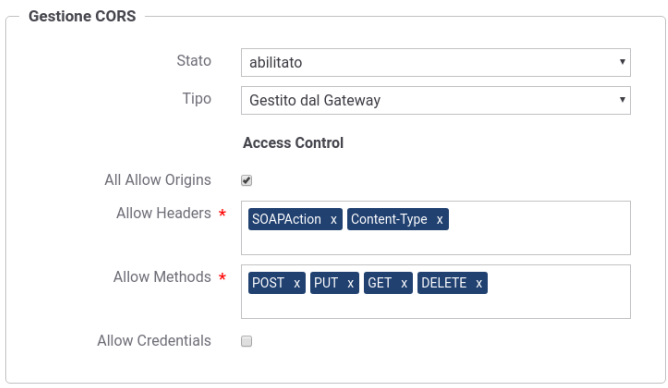

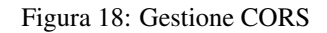

#### <span id="page-17-2"></span><span id="page-17-0"></span>**6.4 Rate Limiting - Numero Complessivo Richieste Simultanee**

GovWay consente di fissare un numero limite complessivo, indipendente dalle singole APIs, riguardo alle richieste gestibili simultaneamente dal gateway, bloccando le richieste in eccesso. Nell'installazione di default tale limite è fissato a 200 richieste simultanee.

Il limite deve essere allineato rispetto al numero di connessioni simultanee consentite dal frontend web e/o dall'application server. Ad esempio su tomcat tale parametro è configurabile all'interno del file *conf/server.xml* nell'attributo *maxThreads* degli elementi *connector*.

Per modificare la configurazione sul numero limite di richieste simultanee accedere alla voce *'Configurazione - Controllo Traffico'* del menù, sezione *'Limitazione Numero di Richieste Complessive'*.

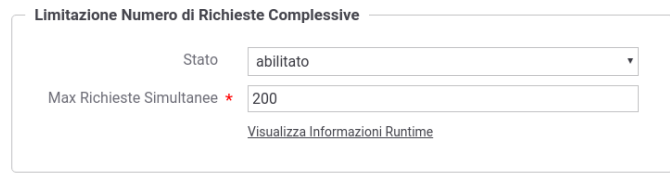

Figura 19: Numero Richieste Simultanee

#### <span id="page-17-3"></span><span id="page-17-1"></span>**6.5 Tempi Risposta**

GovWay è preconfigurato con dei valori di timeout riguarndati i tempi di risposta dei servizi con cui il gateway interagisce durante l'elaborazione delle richieste. Nel caso delle erogazioni, si tratta dei tempi di risposta dei servizi interni al dominio, successivamente ad una richiesta di erogazione dall'esterno. Nel caso delle fruizioni, si tratta dei tempi di risposta dei servizi esterni, successivamente ad una richiesta di fruizione da parte di un client interno al dominio. I tempi configurabili sono:

- *Connection Timeout (ms)*: Intervallo di tempo atteso, sulle comunicazioni in uscita, prima di sollevare l'errore Connection Timeout (scadenza del tempo di attesa per stabilire una connessione).
- *Read Timeout (ms)*: Intervallo di tempo atteso, dopo aver stabilito una connessione in uscita, prima di sollevare l'errore di Read Timeout (scadenza del tempo di attesa per ricevere il payload dall'interlocutore).
- *Tempo Medio di Risposta (ms)*: Valore di soglia del tempo medio di risposta al fine di valutare la situazione di *Degrado Prestazionale*, condizione per l'applicabilità di eventuali politiche restrittive di rate limiting (per ulteriori dettagli si rimanda alla guida utente).

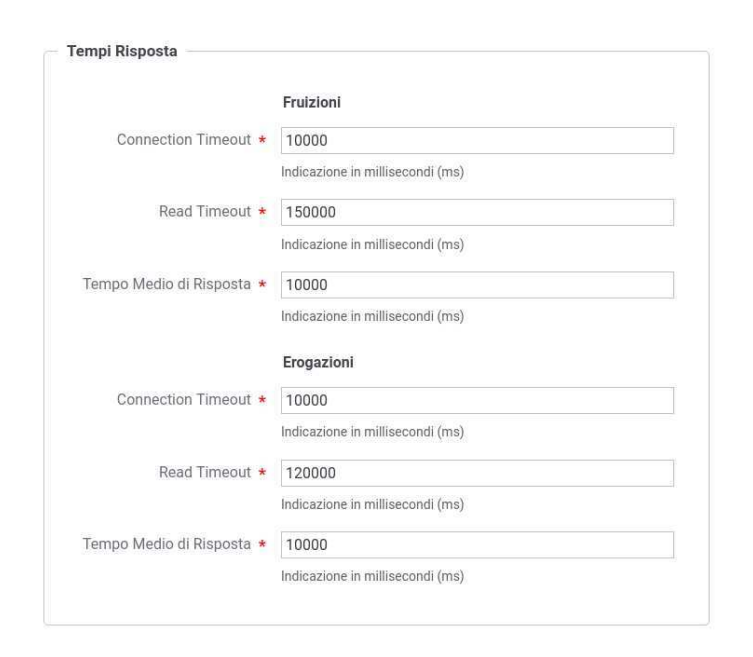

Figura 20: Tempi Risposta

#### <span id="page-18-2"></span><span id="page-18-0"></span>**6.6 Caching della Risposta - Disk Cache**

In GovWay è possibile abilitare il salvataggio delle risposte in una cache. Questa funzionalità permette ad un backend server di non dover riprocessare le stesse richieste più volte.

La configurazione di default prevede di salvare in una cache, che risiede in memoria RAM, fino a 5.000 risposte (ogni risposta comporta il salvataggio di due elementi in cache). In caso venga superato il numero massimo di elementi che possano risiedere in cache, vengono eliminate le risposte meno recenti secondo una politica *LRU*.

Per modificare la configurazione della cache in modo da aggiungere una memoria secondaria dove salvare gli elementi in eccesso è possibile agire sul file *<directory-lavoro>/govway\_local.jcs.properties* scommentando le seguenti:

```
jcs.region.responseCaching=responseCachingDiskCache
jcs.region.responseCaching.elementattributes.IsSpool=true
```
Per ulteriori dettagli sui parametri di configurazione della memoria secondaria si rimanda alla documentazione della cache [http://commons.apache.org/proper/commons-jcs/IndexedDiskCacheProperties.html.](http://commons.apache.org/proper/commons-jcs/IndexedDiskCacheProperties.html)

La libreria di caching utilizzata da GovWay, (*JCS*: [http://commons.apache.org/proper/commons-jcs/\)](http://commons.apache.org/proper/commons-jcs/) consente di definire diversi tipi di memoria secondaria. Per ulteriori dettagli su come abilitare i vari tipi di memoria si rimanda alla documentazione: [http://commons.apache.org/proper/commons-jcs/JCSPlugins.html.](http://commons.apache.org/proper/commons-jcs/JCSPlugins.html)

#### **Configurazione della cache in memoria RAM**

Accedendo alla sezione *'Configurazione - Generale', tramite l'utilizzo della* govwayConsole *in modalità avanzata*, è possibile modificare i parametri di configurazione (numero di elementi e politica di svecchiamento) della cache che risiede in memoria RAM tramite la sezione *'Cache (Risposte)'*.

#### <span id="page-18-1"></span>**6.7 Configurazione in Load Balancing**

Per realizzare un'installazione in load balancing è necessario predisporre più istanze dell'Application Server, ognuna con una propria installazione del software. Sarà inoltre necessario:

1. Che tutte le istanze di GovWay siano configurate per condividere lo stesso DB.

- 2. Che esista un Load Balancer in grado di bilanciare il flusso di richieste in arrivo sulle varie istanze di AS ospitanti il software GovWay.
- 3. Che GovWay sia opportunamente configurato con un identificatore unico che contraddistingua lo specifico nodo.

In particolare per realizzare la configurazione descritta al punto 3, è necessario:

a. Editare il file <directory-lavoro>/govway\_local.properties aggiungendo la seguente riga:

```
# Identificativo univoco della macchina
org.govway.pdd.cluster_id=#IDGW#
```
inserendo al posto di #IDGW# l'identificatore unico associato alla specifica istanza che si sta configurando. Scegliere un identificativo con cui si possa facilmente riconoscere la macchina, ad esempio l'hostname.

b. Nel caso del protocollo SPCoop, editare il file <directory-lavoro>/spcoop\_local.properties aggiungendo le seguenti righe:

```
# Tipo di generazione dell'identificativo
org.govway.protocol.spcoop.id.tipo=static
# Prefisso dell'identificativo (opzionale)
org.govway.protocol.spcoop.id.prefix=#NUMERO#
```
inserendo al posto di #NUMERO# l'identificatore unico associato a quella istanza (da 0 a 99). Scegliere un identificativo numerico progressivo, a partire da 0, per ciascuna istanza del software GovWay nel cluster.

c. Effettuata la modifica dei files è necessario un riavvio dell'Application Server per rendere operative le modifiche.

NOTA: La directory '<directory-lavoro>' è la directory contenente tutti i files di configurazione. Verificare quale directory è stata indicata durante l'esecuzione del setup (vedi Esecuzione dell'Installer).

#### <span id="page-19-0"></span>**6.7.1 Configurazione delle Console**

La configurazione del Load Balancing si completa fornendo ulteriori dati di configurazione alle console grafiche. Queste configurazioni consentono alle console di avere i corretti riferimenti ai nodi presenti in modo da poter dettagliare questo aspetto nelle proprie maschere ed inoltre poter propagare eventuali modifiche su ogni nodo senza attendere il timeout della cache o richiedere riavvii dell'AS.

A tale scopo sarà necessario:

1. Editare il file <directory-lavoro>/govway\_local.properties aggiungendo le seguenti righe su ogni PdD in Load Balancing:

```
# JMX Resources
org.govway.pdd.checkPdD.readJMXResources.enabled=true
org.govway.pdd.checkPdD.readJMXResources.username=#USERNAME#
org.govway.pdd.checkPdD.readJMXResources.password=#PASSWORD#
```
inserendo al posto di #USERNAME# e #PASSWORD# le credenziali che dovranno essere utilizzate dalle console e che dovranno essere configurate nei punti successivi di questo paragrafo.

2. Editare il file <directory-lavoro>/console\_local.properties aggiungendo le seguenti righe al fine di configurare la govway-Console:

```
# Configurazione gateway in Load Balancing
risorseJmxPdd.tipoAccesso=openspcoop
risorseJmxPdd.aliases=#IDGW1#,..,#IDGWN#
```
Devono essere elencati tutti gli identificativi, di ogni nodo gateway in Load Balancing, descritti in precedenza e registrati nella proprietà:

```
'org.govway.pdd.cluster_id' del file govway_local.properties
```
Per ogni identificativo devono inoltre essere fornite le seguenti informazioni:

```
# Configurazione IDGW1
#IDGW1#.risorseJmxPdd.descrizione=#DESCRIZIONEGW1#
#IDGW1#.risorseJmxPdd.remoteAccess.url=http://#HOSTGW1#:#PORTGW1#/GovWay/checkPdD
#IDGW1#.risorseJmxPdd.remoteAccess.username=#USERNAMEGW1#
#IDGW1#.risorseJmxPdd.remoteAccess.password=#PASSWORDGW1#
...
# Configurazione IDGWN
#IDGWN#.risorseJmxPdd.descrizione=#DESCRIZIONEGWN#
#IDGWN#.risorseJmxPdd.remoteAccess.url=http://#HOSTGWN#:#PORTGWN#/GovWay/checkPdD
#IDGWN#.risorseJmxPdd.remoteAccess.username=#USERNAMEGWN#
#IDGWN#.risorseJmxPdd.remoteAccess.password=#PASSWORDGWN#
```
Devono essere elencati inserendo al posto di #USERNAMEGW# e #PASSWORDGW# le credenziali utilizzate in precedenza nel file:

```
govway_local.properties, proprietà
'org.govway.pdd.checkPdD.readJMXResources.username' e
'org.govway.pdd.checkPdD.readJMXResources.password'
```
Indicare inoltre al posto di #HOSTGW# e #PORTGW# l'hostname e la porta con cui è raggiungibile GovWay. Infine deve anche essere fornita una descrizione per ogni nodo in Load Balancing al posto di #DESCRIZIONEGW#.

3. Editare il file <directory-lavoro>/monitor\_local.properties Disabilitare la configurazione per la singola istanza commentando la proprietà statoPdD.sonde.standard.Gateway.url:

```
# Configurazione PdD in Singola Istanza
statoPdD.sonde.standard.Gateway.url=http://127.0.0.1:8080/govway/checkPdD? ←
   forceInvocationDisablePdD=true
```
Aggiungere le seguenti righe al fine di configurare la govwayMonitor per il Load Balancing:

```
# Configurazione PdD in Load Balancing
configurazioni.risorseJmxPdd.tipoAccesso=openspcoop
configurazioni.risorseJmxPdd.aliases=IDGW1,..,IDGWN
statoPdD.sonde.standard.nodi=IDGW1,..,IDGWN
transazioni.idCluster.useSondaPdDList=true
```
Devono essere elencati tutti gli identificativi, di ogni PdD in Load Balancing, registrati nel file govway\_local.properties nella proprietà 'org.govway.pdd.cluster\_id' come descritto in precedenza. Per ogni identificativo devono inoltre essere fornite le seguenti informazioni:

```
# Configurazione IDGW1
statoPdD.sonde.pddOE.#IDGW1#.url=http://#HOSTGW1#:#PORTGW1#/SondaPdD/check? ←
   forceInvocationDisablePdD=true
#IDGW1#.configurazioni.risorseJmxPdd.remoteAccess.url=http:// #HOSTGW1# : #PORTGW1
# /govway/checkPdD
#IDGW1#.configurazioni.risorseJmxPdd.remoteAccess.username=#USERNAMEGW1#
#IDGW1#.configurazioni.risorseJmxPdd.remoteAccess.password=#PASSWORDGW1#
...
# Configurazione IDGWN
statoPdD.sonde.pddOE.#IDGWN#.url=http://#HOSTGWN#:#PORTGWN#/SondaPdD/check? ←֓
   forceInvocationDisablePdD=true
#IDGWN#.configurazioni.risorseJmxPdd.tipoAccesso=openspcoop
#IDGWN#.configurazioni.risorseJmxPdd.remoteAccess.url=http://#HOSTGWN#:#PORTGWN
#/govway/checkPdD
#IDGWN#.configurazioni.risorseJmxPdd.remoteAccess.username=#USERNAMEGWN#
#IDGWN#.configurazioni.risorseJmxPdd.remoteAccess.password=#PASSWORDGWN#
```
Devono essere elencati inserendo al posto di #USERNAMEGW# e #PASSWORDGW# le credenziali utilizzate in precedenza nel file:

```
govway_local.properties, proprietà
'org.govway.pdd.checkPdD.readJMXResources.username' e
'org.govway.pdd.checkPdD.readJMXResources.password'
```
Indicare inoltre al posto di #HOSTGW# e #PORTGW# l'hostname e la porta con cui è raggiungibile GovWay.

## <span id="page-21-0"></span>**A Esempio di setup del database PostgreSQL**

Procedura indicativa, applicabile alla piattaforma RDBMS PostgreSQL, per la redisposizione del database di GovWay:

1. Creazione Utente

```
[user@localhost]$ su
Parola d'ordine: XXX
[root@localhost]# su - postgres
-bash-3.1$ createuser -P
Enter name of role to add: govway
Enter password for new role: govway
Conferma password: govway
Shall the new role be a superuser? (y/n) n
Shall the new role be allowed to create databases? (y/n) n
Shall the new role be allowed to create more new roles? (y/n) n
CREATE ROLE
```
#### 2. Creazione Database

```
[user@localhost]$ su
Parola d'ordine: XXX
[root@localhost]# su - postgres
-bash-3.1$createdb -E UTF8 -O govway govway
CREATE DATABASE
```
3. Abilitazione accesso dell'utente al Database, è possibile abilitare l'accesso editando il file */var/lib/pgsql/data/pg\_hba.conf* (come super utente). Abilitiamo quindi l'utente govway ad accedere al db govway, aggiungendo le seguenti righe al file:

local govway govway md5 host govway govway 127.0.0.1 255.255.255.255 md5